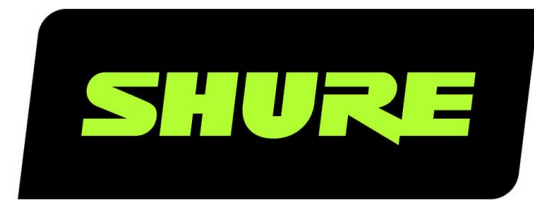

# MXA920 Ceiling Array Microphone

User guide for Shure MXA920 ceiling array microphones. Learn how to install square and round mics, set up coverage, and quickly get great sound in any room. Version: 1.1 (2024-C)

## Table of Contents

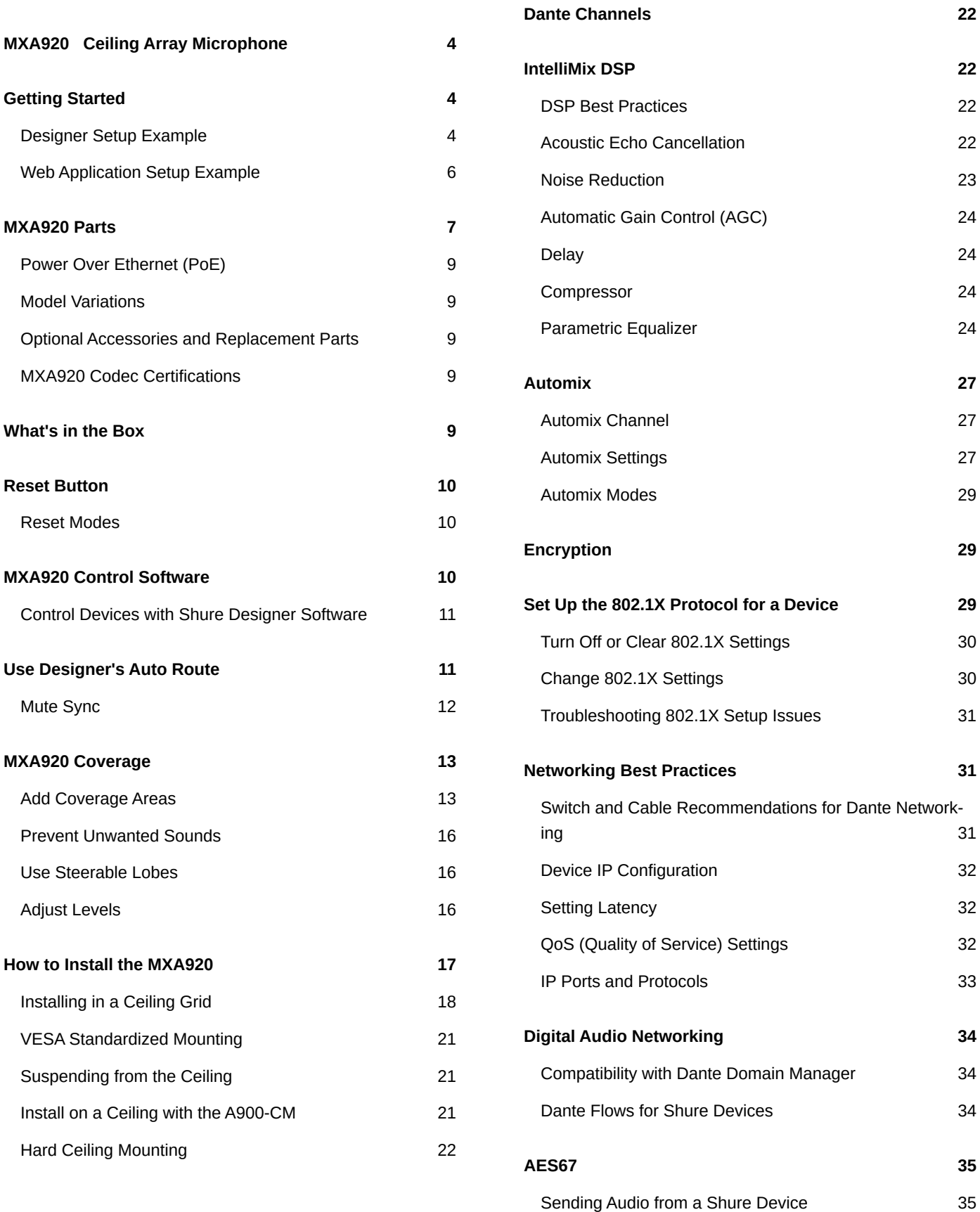

![](_page_2_Picture_59.jpeg)

![](_page_2_Picture_60.jpeg)

## <span id="page-3-0"></span>MXA920 Ceiling Array Microphone

## <span id="page-3-1"></span>Getting Started

### <span id="page-3-2"></span>Designer Setup Example

This example uses Designer 6.0 to connect an MXA920 and a P300. The process is similar when using other combinations of devices in Designer, so use these steps as a starting point.

After completing this basic setup process, you should be able to:

- Discover the MXA920 in Designer
- Add coverage areas
- Adjust DSP settings and route audio
- Understand the basic workflow for working with devices in Designer

#### **This example uses:**

- Cat5e (or better) Ethernet cable (shielded cable recommended)
- [Network switch](#page-30-2) that provides Power over Ethernet (PoE) and PoE+ for the P300
- Shure Designer software installed on a computer. Download at [shure.com/designer.](https://www.shure.com/designer)
- P300

#### Step 1: Install and Connect

- 1. [Install the MXA920](#page-16-0) and other devices. Connect the MXA920 to a PoE port and the P300 to a PoE+ port on the switch using Ethernet cable.
- 2. Connect your computer running Designer to the same network.
- 3. Open Designer. Check that you're connected to the correct network in File > Designer preferences.
- 4. Open a new design and drag all devices into the design.

![](_page_3_Figure_20.jpeg)

#### Step 2: Route Audio

The easiest way to route audio and apply DSP is with Designer's auto route feature. This feature automatically routes audio signals, applies DSP settings, turns on mute synchronization, and enables LED control for connected devices.

- 1. Select Auto route. Designer makes the following audio routes:
	- MXA920 output to P300 input
	- P300 output to MXA920 AEC reference input

You can also route audio manually in Designer or use Dante Controller.

![](_page_4_Figure_7.jpeg)

- 2. Check the audio routes, matrix mixer routes, and other settings to make sure they fit your needs. You might need to:
	- Delete unnecessary routes.
	- Verify that AEC reference signals are correctly routed.
	- Fine-tune DSP blocks as needed.
	- Check matrix mixer routes.
- 3. Send audio from the P300 to other sources using the matrix mixer. A common destination is a computer connected by USB with videoconferencing software.
- 4. Select Deploy and connect to send device settings to your installed online devices. Designer walks you through associating the design devices with the online devices.

#### Step 3: Add Coverage

The default setting is a 30 by 30 foot (9 by 9 meter) dynamic coverage area. Any talker inside has coverage, and anything outside that area won't be picked up.

![](_page_5_Figure_1.jpeg)

To add more coverage areas:

- 1. Go to [Your room] > Coverage.
- 2. Select the MXA920. Go to Properties > Coverage > Add coverage. Choose a dynamic or a dedicated coverage area. You can add any combination of up to 8 coverage areas per microphone. Move and resize as needed.
- 3. Set up a way to listen to the microphone directly ([with a Dante headphone amp](https://service.shure.com/s/article/dante-headphone-amplifier?language=en_US), for example). Place a test call with the whole conferencing system. Adjust gain and DSP as needed to get a good room sound.

You can also turn off automatic coverage to manually position up to 8 lobes:

- Designer: [Your room] > Coverage > MXA920 > Properties > Coverage > Auto coverage
- Web application: Settings

### <span id="page-5-0"></span>Web Application Setup Example

After completing this basic setup process, you should be able to:

- Access the MXA920's web application
- Add coverage areas
- Route audio to other Dante devices using Dante Controller

#### **This example uses:**

- Cat5e (or better) Ethernet cable
- Network switch that provides Power over Ethernet (PoE)
- [Shure Web Device Discovery](https://www.shure.com/en-US/products/software/shure_web_device_discovery_application) and [Dante Controller](https://www.audinate.com/products/software/dante-controller) software

#### Step 1: Install and Connect

- 1. Install the microphone and connect it to a PoE port on the network switch using Ethernet cable.
- 2. Connect the computer running Shure Web Device Discovery and Dante Controller to the same network.
- 3. Open Shure Web Device Discovery. Find the MXA920 in the list of devices, and double-click to open the web application.

#### Step 2: Add Coverage

The default setting is a 30 by 30 foot (9 by 9 meter) dynamic coverage area. Any talker inside has coverage, and anything outside that area won't be picked up.

![](_page_6_Figure_1.jpeg)

To add more coverage areas:

- 1. Go to Coverage > Add coverage.
- 2. Choose a dynamic or a dedicated coverage area. You can add any combination of up to 8 coverage areas per microphone. Move and resize as needed.
- 3. Set up a way to listen to the microphone directly ([with a Dante headphone amp](https://service.shure.com/s/article/dante-headphone-amplifier?language=en_US), for example). Adjust the gain and DSP as needed to get a good room sound. There are gain faders for each coverage area and for the automix output.

You can also turn off automatic coverage in Settings to manually position up to 8 lobes.

#### Step 3: Route Audio

To route audio to other Dante devices, use Dante Controller.

- 1. Open Dante Controller and find the MXA920 in the list of transmitters. With automatic coverage on, the MXA920 only sends audio from the automix output. Transmit channels 1-8 only work when automatic coverage is off.
- 2. Find the Dante device you're sending audio to in the list of receivers. To make an audio route, check the box where the MXA920's automix output intersects with the receiver device's input channel.
- 3. Route a far-end reference signal to the MXA920's AEC reference input. The AEC reference is usually the same one that feeds the room's loudspeakers.
- <span id="page-6-0"></span>4. Place a test call with the whole conferencing system. Adjust coverage, gain, and DSP as needed.

## MXA920 Parts

![](_page_7_Picture_2.jpeg)

1. Mute status LED

Customize LED color and behavior in Designer: Device configuration > Settings > Lights.

#### Default Settings

![](_page_7_Picture_169.jpeg)

*Note: If LEDs are disabled, they will still turn on when the device powers up or when an error state occurs.*

- 2. Reset button
- 3. RJ-45 network port
- 4. Network status LED (green)
	- Off = No network link
	- On = Network link established
	- Flashing = Network link active
- 5. Network speed LED (amber)
	- Off = 10/100 Mbps
	- On = 1 Gbps
- 6. Eyelet screws for suspension mounting (12 mm diameter)
- 7. VESA MIS-D mounting holes

8. Safety tether attachment points

### <span id="page-8-0"></span>Power Over Ethernet (PoE)

This device requires PoE to operate. It is compatible with **Class 0** PoE sources.

Power over Ethernet is delivered in one of the following ways:

- A network switch that provides PoE
- A PoE injector device

### <span id="page-8-1"></span>Model Variations

![](_page_8_Picture_188.jpeg)

### <span id="page-8-2"></span>Optional Accessories and Replacement Parts

- [A900-S-GM Gripple Mount Kit, Square](https://pubs.shure.com/guide/A900-GM)
- [A900W-R-GM Gripple Mount Kit, Round, White Cover](https://pubs.shure.com/guide/A900-GM)
- [A900B-R-GM Gripple Mount Kit, Round, Black Cover](https://pubs.shure.com/guide/A900-GM)
- [A900-S-PM Pole Mount Kit, Square](https://pubs.shure.com/guide/A900-PM)
- [A900W-R-PM Pole Mount Kit, Round, White Cover](https://pubs.shure.com/guide/A900-PM)
- [A900B-R-PM Pole Mount Kit, Round, Black Cover](https://pubs.shure.com/guide/A900-PM)
- [A900-PM-3/8IN Threaded Rod Adapter Mounting Kit](https://pubs.shure.com/guide/A900-PM-38IN)
- [A910-JB Junction Box Accessory](https://www.shure.com/en-US/products/accessories/a910jb)
- [A900-CM Ceiling Mount](https://www.shure.com/en-US/products/accessories/a900cm?variant=A900-CM)
- [A910-HCM Hard Ceiling Mount](https://www.shure.com/en-US/products/accessories/a910hcm)
- [RPM904 frame and grille assembly for MXA920W-S-60CM or MXA910W-60CM](https://www.shure.com/en-US/products/accessories/rpm90x)
- [RPM901W-US frame and grille assembly for MXA920W-S or MXA910W-US](https://www.shure.com/en-US/products/accessories/rpm90x)

### <span id="page-8-3"></span>MXA920 Codec Certifications

Find MXA920 audio codec certifications at [shure.com/mxa920](https://www.shure.com/mxa920).

## <span id="page-8-4"></span>What's in the Box

![](_page_8_Picture_189.jpeg)

![](_page_9_Picture_142.jpeg)

## <span id="page-9-0"></span>Reset Button

![](_page_9_Picture_3.jpeg)

The reset button is behind the grille. To push it, use a paper clip or other tool.

Button locations:

- **Square array microphones:** Behind the grille hole with a silkscreened circle around it.
- **Round array microphones:** Behind the first grille hole to the right of the mute status LED.

### <span id="page-9-1"></span>Reset Modes

- **Network reset** (press for 4-8 seconds): Resets all Shure control and audio network IP settings to factory defaults. Red LED along bar.
- **Full factory reset** (press for more than 8 seconds): Resets all network and configuration settings to the factory defaults. Multicolor flash, then blue LED along bar.

## <span id="page-9-2"></span>MXA920 Control Software

There are 2 ways to control the MXA920:

- [Use Shure Designer software](#page-10-0)
	- Control all Shure devices in one place
	- Route audio to and from Shure devices
- Access the MXA920's web application with [Shure Web Device Discovery](https://www.shure.com/en-US/products/software/shure_web_device_discovery_application)
	- Control 1 microphone at a time
	- Route audio with [Dante Controller software](https://www.audinate.com/products/software/dante-controller)

### <span id="page-10-0"></span>Control Devices with Shure Designer Software

To control this device's settings, use Shure Designer software. Designer enables integrators and system planners to design audio coverage for installations using MXA microphones and other Shure networked devices.

#### **To access your device in Designer:**

- 1. Download and install Designer on a computer connected to the same network as your device.
- 2. Open Designer, and check that you're connected to the correct network in File > Designer preferences.
- 3. Click Online devices. A list of online devices appears.
- 4. To identify devices, select a device and click ID in the Properties menu. Double-click the device to open the settings.

From here, you can add devices to designs or online rooms and route audio to other Shure devices. Learn more at [shure.com/](http://www.shure.com/designer) [designer.](http://www.shure.com/designer)

You can also access device settings using [Shure Web Device Discovery](https://www.shure.com/en-US/products/software/shure_web_device_discovery_application).

## <span id="page-10-1"></span>Use Designer's Auto Route

Designer's auto route speeds up the process of connecting systems with 1 audio processor and at least 1 microphone. Auto  route also creates mute control routes in rooms with MXA network mute buttons. When you select Auto route, you can direct Designer to:

- Create audio routes and mute control routes
- Adjust audio settings
- Turn on mute synchronization
- Enable LED logic control for applicable devices

The settings are optimized for your particular combination of devices. You can adjust settings further, but auto route gives you a good starting point. Auto route works with any device in Designer.

#### **To use auto route:**

- 1. Place all relevant devices in a design.
- 2. Select Auto route. Designer optimizes microphone and DSP settings for your equipment combination.

If you remove or add devices, select Auto route again.

**Note:** The auto route process clears any manual routes you may have made in your design.

After auto routing a room, check and adjust settings to fit your needs. You may need to:

- Delete unnecessary routes.
- Check levels and adjust gain.
- Check that AEC reference signals are correctly routed and received in a test call.
- Fine-tune DSP blocks.
- Adjust your processor's matrix mixer routes.

If you want to auto route an online room, turn on online room editing in File > Designer preferences.

**Note:** Changes to an online room may cause audio to briefly drop out.

Refer to Designer's [Troubleshooting section](https://pubs.shure.com/guide/Designer/en-US#c_07601b9f-5da8-414d-a01b-9f5da8214d19) for help with routing.

### <span id="page-11-0"></span>Mute Sync

It's important to be able to see if a room is muted or unmuted during a call. You want devices to show the same mute status as the videoconferencing software. Shure devices use logic and mute sync to make this happen.

- **Logic:** Aligns mute status across Shure devices in the room. The processor (such as a P300, IntelliMix Room software, or an ANIUSB-MATRIX) is the controller.
- **Mute sync:** Aligns mute between the processor and the videoconferencing software, which is on a computer connected to the processor by USB. The processor's automix output is muted or unmuted to change the mute status of the system.

![](_page_11_Figure_5.jpeg)

When mute sync is working correctly, you can mute a device (mute button or microphone mute button) or the videoconferencing software to mute the room.

#### **To use mute sync:**

- 1. In Designer, create audio and mute control routes between devices in the room.
- 2. Connect a computer with videoconferencing software to the processor's USB port.
- 3. Turn on mute sync and logic:
	- Processors: [Your device] > Settings > Mute control
	- Microphones without physical mute button: Logic is always on
	- MXA310 and MXA mute button: Settings > Logic control > Mute control function > Logic out

Designer's auto route process configures all necessary mute sync and logic settings for you.

#### Compatible Shure Logic Devices

- P300 (Also mutes [supported soft codecs](https://www.shure.com/en-US/products/mixers/p300) connected by USB)
- ANIUSB-MATRIX (Also mutes [supported soft codecs](https://www.shure.com/en-US/products/mixers/aniusb-matrix) connected by USB)
- IntelliMix Room software (Also mutes [supported soft codecs](https://www.shure.com/en-US/products/software/intellimix_room) connected by USB)
- MXA901
- MXA902
- MXA910
- MXA920
- MXA710
- MXA310
- Network Mute Button
- ANI22-BLOCK
- ANI4IN-BLOCK
- Logic-enabled MX microphones connected to ANI22-BLOCK or ANI4IN-BLOCK
	- MX392
- MX395-LED
- MX396
- MX405/410/415

For help with specific mute sync implementations, [see our FAQs.](https://www.shure.com/americas/support/find-an-answer)

## <span id="page-12-0"></span>MXA920 Coverage

To access coverage map settings:

- **Designer:** Add the microphone to a design or online room and go to Coverage.
- **Web application:** Go to Coverage.

To control automatic coverage:

- **Designer:**
	- [Your room] > MXA920 > Settings > Automatic coverage
	- [Your room] > Coverage > MXA920 > Properties > Coverage > Auto coverage
- **Web application:** Settings

#### How Much Space Does the MXA920 Cover?

For most rooms, Shure recommends:

- Distance from talker to microphone: Up to 16 feet (4.9 meters)
- Mounting height: Up to 12 feet (3.7 meters)

These numbers also depend on your room's acoustics, construction, and materials. With automatic coverage on, the default coverage area is a 30 by 30 foot (9 by 9 meter) dynamic coverage area.

In rooms with well-controlled acoustics, you can mount the MXA920 higher than 12 feet and achieve great results. Refer to [Mi](#page-16-0)[crophone Placement Best Practices](#page-16-0) for details.

#### How Does Coverage Work?

When you use automatic coverage, the microphone captures talkers you want to hear and avoids areas you tell it to avoid. You can add a mix of up to 8 dynamic and dedicated coverage areas per microphone.

If you turn off automatic coverage, you can manually steer up to 8 lobes.

With automatic coverage on or off, the MXA920 uses Shure's Autofocus™ technology to fine-tune coverage in real time as talkers shift positions or stand. Autofocus is always active, and you don't need to adjust anything for it to work.

### <span id="page-12-1"></span>Add Coverage Areas

#### **Automatic coverage = On**

When you open Coverage, there's a 30 by 30 foot (9 by 9 meter) dynamic coverage area ready to use. Any talker inside has coverage, even if they stand up or walk around.

![](_page_13_Figure_1.jpeg)

To add coverage areas:

- **Designer:** In the coverage view, select the MXA920, then Properties > Coverage > Add coverage
- **Web application:** Select Add coverage

You can use up to 8 coverage areas per microphone, and you can mix both types as needed. Drag and drop to move coverage areas.

#### Dynamic Coverage Areas

![](_page_14_Figure_2.jpeg)

Dynamic coverage areas have flexible coverage. The microphone intelligently adapts to cover all talkers in the coverage area. Change the size to fit your space, and any talker within the boundaries of the coverage area will have microphone coverage (even as they move).

#### Dedicated Coverage Areas

![](_page_14_Figure_5.jpeg)

Dedicated coverage areas have microphone coverage at all times. They have a set size of 6 by 6 feet (1.8 by 1.8 meters). Dedicated coverage works best for talkers that are in one position most of the time, like at a podium or a whiteboard.

### <span id="page-15-0"></span>Prevent Unwanted Sounds

As you set up coverage, you may want to block unwanted sounds from your microphone signal (such as doorways or HVAC equipment). There are 2 ways to block unwanted sounds in part of a room:

- Muted coverage
- No coverage

#### Two Ways to Block Unwanted Sound

![](_page_15_Picture_209.jpeg)

To use the muted coverage method:

- 1. Place a coverage area where you want to block unwanted sounds. Select the coverage area.
- 2. Select Mute in the properties panel. This post-gate mute mutes any sound inside the coverage area.

To use the no coverage method:

- Move or change the size of dynamic coverage areas to avoid the parts of a room with unwanted sounds.
- Move dedicated coverage areas.
- Move or delete extra microphone lobes (when automatic coverage is turned off).

### <span id="page-15-1"></span>Use Steerable Lobes

**Automatic coverage = Off**

To use steerable lobes, turn off automatic coverage:

- **Designer:** [Your room] > Coverage > MXA920 > Properties > Coverage > Auto coverage
- **Web application:** Settings > General > Automatic coverage

With automatic coverage off, you can manually position up to 8 microphone lobes. This mode is best for when you need direct outputs, like for a multi-zone voice lift system. The microphone doesn't use coverage areas when automatic coverage is off.

[Refer to the MXA910 guide to learn about using lobes.](https://pubs.shure.com/guide/MXA910/en-US#u_86C14317-576A-A713-AD04-0ABE0485B067)

### <span id="page-15-2"></span>Adjust Levels

Before adjusting levels:

- 1. Set up a way to listen to the microphone directly using a Dante<sup>®</sup> headphone amp or with [Dante Virtual Soundcard.](https://service.shure.com/s/article/Listen-to-Audio-with-Dante-Virtual-Soundcard?language=en_US)
- 2. Open Designer and find the MXA920 in the list of online devices. Alternatively, open the device's web application.

#### Automatic Coverage On

- 1. Talk in each coverage area at a normal speech volume. You can adjust:
	- **Coverage area gain (post-gate):** From the room's Coverage view, open the MXA920 properties panel on the right side. Select the coverage area to see post-gate gain and mute controls.
	- **IntelliMix gain (post-gate):** Go to the IntelliMix tab to adjust the automix output level and control DSP settings.
- 2. Adjust EQ settings as needed. You can use EQ to improve speech intelligibility and control problematic frequencies in a room (such as a low-frequency rumble caused by HVAC systems). If your EQ changes cause a large increase or decrease in the level, adjust the levels as in step 1.

#### Automatic Coverage Off

In this mode, there are 2 sets of gain faders:

- **Channel gain (pre-gate)**: To adjust, open the MXA920 controls in Designer and go to Channels. These faders affect a channel's gain before it reaches the automixer and therefore affect the automixer's gating decision. Boosting the gain here will make the lobe more sensitive to sound sources and more likely to gate on. Lowering gain here makes the lobe less sensitive and less likely to gate on. If you're only using direct outputs for each channel without the automixer, you only need to use these faders.
- **IntelliMix gain (post-gate)**: To adjust, open the MXA920 controls in Designer and go to IntelliMix. Alternatively, select a lobe in Coverage to see post-gate gain and mute controls in the properties panel. These faders adjust a channel's gain after the lobe has gated on. Adjusting the gain here will not affect the automixer's gating decision. Only use these faders to adjust the gain of a talker after you are satisfied with the automixer's gating behavior.

## <span id="page-16-0"></span>How to Install the MXA920

There are many ways to install MXA920 microphones. See below for details about the mounting and accessory options for square and round array microphones.

#### Microphone Placement Best Practices

#### **Room Variables**

Decide where to install the microphone by looking at the room's seating arrangements and infrastructure. Follow these guidelines for best results:

- Don't install the microphone behind obstructions.
- Install the microphone at least 4 feet (1.2 m) from noise sources. These include: air vents, projectors, or loudspeakers that have high dB levels.
	- Loudspeakers tend to have higher dB levels when installed above 10 feet (3 m).
- In rooms where talkers turn to face a screen, install the microphone toward the screen so talkers naturally talk toward the microphone.
- In rooms with flexible seating arrangements or multiple microphones, use Designer to ensure that the coverage is adequate for all seating scenarios.
	- If installing multiple microphones, set up coverage areas so they don't overlap.
- Install acoustic treatment to improve speech intelligibility in rooms that are too reverberant.
- If you're planning to use [X/Y/Z coordinates for camera tracking](https://www.shure.com/en-US/docs/commandstrings/MXA920#c_278459be-839a-4f2d-8459-be839a8f2d4c), install the MXA920 so that it's level and not angled.

#### **Mounting Height**

For most rooms, Shure recommends a mounting height of up to 12 feet (3.7 meters). In rooms with controlled acoustics, you can install the MXA920 higher than 12 feet and get great results.

Consider the following when choosing a mounting height:

- The pickup pattern of the ceiling array is narrower than a shotgun microphone, so it can be placed farther from sound sources. There is no specific barrier at which the audio degrades or gates off.
- Like all microphones, tonality changes as the distance from the source increases.
- The pickup area of the microphone increases slightly as it is mounted higher.

#### **Square Mounting Options:**

- [In a ceiling grid](#page-17-0)
- [With a VESA mounting device](#page-20-0)
- [On NPT pole](https://pubs.shure.com/guide/A900-PM)
- [Suspend from ceiling with A900-GM](https://pubs.shure.com/guide/A900-GM)
- [Suspend from ceiling with your own hardware](#page-20-1)
- [On 3/8-inch threaded rod](https://pubs.shure.com/guide/A900-PM-38IN)
- [Attach to ceiling with A900-CM](#page-20-2)
- [In a hard ceiling](#page-21-0)

#### **Round Mounting Options:**

- [With a VESA mounting device](#page-20-0)
- [On NPT pole](https://pubs.shure.com/guide/A900-PM)
- [Suspend from ceiling with A900-GM](https://pubs.shure.com/guide/A900-GM)
- [Suspend from ceiling with your own hardware](#page-20-1)
- [On 3/8-inch threaded rod](https://pubs.shure.com/guide/A900-PM-38IN)
- [Attach to ceiling with A900-CM](#page-20-2)

### <span id="page-17-0"></span>Installing in a Ceiling Grid

#### **Before you begin:**

- Remove the plastic cover from the microphone.
- If using, install the rubber pads on the corners of the microphone to prevent scratches.

![](_page_17_Figure_25.jpeg)

- Verify that your ceiling grid size matches your model variation.
- If using the A910-JB junction box, install it before ceiling installation.

**IMPORTANT:** Do not install the 60 cm model in a 2 foot (609.6 mm) ceiling grid.

- 1. Make space in the ceiling grid for the array microphone to be installed.
- 2. Route the Ethernet cable above the ceiling grid and through the opening in the ceiling.
- 3. Plug the Ethernet cable in to the microphone.
- 4. Attach the safety tether between the building structure and one of the tie-off points on the back of the microphone using braided metal cable or other high-strength wire (not included). This safety measure prevents the microphone from falling in an emergency situation. Make sure there is no tension on the safety tether. Follow any local regulations.
- 5. Install the microphone in the ceiling grid.

![](_page_18_Figure_1.jpeg)

#### Installing the Junction Box Accessory

The A910-JB junction box mounts on square ceiling array microphones to connect conduit. There are 3 knockouts on the junction box for attaching conduit. See local regulations to determine if the junction box is necessary.

**Note:** Install the junction box on the microphone before installing the microphone in the ceiling.

![](_page_19_Figure_1.jpeg)

#### **To install:**

- 1. Remove the knockout you plan to use on the junction box.
- 2. Remove the 4 screws from the microphone as shown.

![](_page_19_Figure_5.jpeg)

- 3. Align the junction box with the screw holes. If possible, plug the network cable into the microphone before securing the junction box.
- 4. Reinstall the 4 screws to secure the junction box to the microphone.

### <span id="page-20-0"></span>VESA Standardized Mounting

![](_page_20_Figure_2.jpeg)

The rear plate has 4 threaded holes for attaching the microphone to a VESA mounting device. The mounting holes follow the VESA MIS-D standard:

- Screw specification: M4 thread (hole depth = 9.15 mm)
- Hole spacing: 100 mm square

The VESA mounting holes work with Shure's [A900-PM](https://pubs.shure.com/guide/A900-PM) and [A900-PM-3/8IN](https://pubs.shure.com/guide/A900-PM-38IN) accessories to mount the microphone on a pole.

### <span id="page-20-1"></span>Suspending from the Ceiling

![](_page_20_Figure_8.jpeg)

Suspend the microphone using your own equipment, or with Shure's [A900-GM kit](https://pubs.shure.com/guide/A900-GM) (includes mounting cables and hooks).

#### **To mount using your own equipment, you will need:**

- Braided metal cable or high-strength wire
- Hardware to attach cable to ceiling
- 1. Attach the mounting cables to the 12 mm diameter eyelet screws on the microphone.
- 2. Attach the cables to the ceiling using the appropriate hardware.

### <span id="page-20-2"></span>Install on a Ceiling with the A900-CM

Attach array microphones to the ceiling with the A900-CM mounting kit.

Refer to the [A900-CM user guide](https://www.shure.com/en-US/products/accessories/a900cm?variant=A900-CM) to learn how to install on other ceiling materials.

### <span id="page-21-0"></span>Hard Ceiling Mounting

You can mount square ceiling array microphones in hard ceilings without a tile grid using the A910-HCM accessory.

Learn more at [www.shure.com](http://www.shure.com/americas/products/accessories/microphones/microphone-shock-mounts-stands/a910-hcm).

## <span id="page-21-1"></span>Dante Channels

The automatic coverage setting changes the number of Dante outputs on the MXA920.

#### Automatic Coverage On

- 1 automix output with IntelliMix DSP for all coverage areas
- 1 AEC reference input

**Note:** When automatic coverage is on, Dante Controller shows 8 transmit channels and the automix output. The automix output is the only channel that sends audio with automatic coverage on.

#### Automatic Coverage Off

- Up to 8 separate Dante outputs (1 for each lobe)
- 1 automix output with IntelliMix DSP
- 1 AEC reference input

## <span id="page-21-2"></span>IntelliMix DSP

This device contains IntelliMix digital signal processing blocks that can be applied to the microphone's output. The DSP blocks include:

- Acoustic echo cancellation (AEC)
- Automatic gain control (AGC)
- Noise reduction
- Compressor
- Delay

To access, go to the IntelliMix tab.

### <span id="page-21-3"></span>DSP Best Practices

- Apply DSP blocks as needed. Run a test of your system without DSP, and then add processing as needed to fix any issues that you hear in the audio signal.
- Unless you encounter video that lags behind audio, set delay to off.

### <span id="page-21-4"></span>Acoustic Echo Cancellation

In audio conferencing, a far-end talker may hear their voice echo as a result of a near-end microphone capturing audio from loudspeakers. Acoustic echo cancellation (AEC) is a DSP algorithm which identifies the far-end signal and stops it from being captured by the microphone to deliver clear, uninterrupted speech. During a conference call, the AEC works constantly to optimize processing while far-end audio is present.

When possible, optimize the acoustic environment using the following tips:

- Reduce loudspeaker volume
- Position loudspeakers farther from microphones
- Avoid pointing loudspeakers directly at microphone coverage areas
- If the microphone is providing AEC from the automix output, turn off AEC on the processor. Designer's auto route applies these settings automatically.

#### Select a Reference Signal for AEC

To apply AEC, provide a far end reference signal. For best results, use the signal that also feeds your local reinforcement system.

- **P300:** Go to Schematic and click any AEC block. Choose the reference source, and the reference source changes for all AEC blocks.
- **MXA710, MXA901, MXA910, MXA920:** Route a far-end signal to the AEC Reference In channel.
- **IntelliMix Room:** Go to Schematic and click an AEC block. Choose the reference source. Each block can use a different reference source, so set the reference for each AEC block. When stereo audio is on, you can set different left and right channel reference sources as needed.

Designer's auto route process automatically routes an AEC reference source. However, you should check that Designer chooses the reference source you want to use.

**Note:** Always send an AEC reference signal to microphones with AEC processing, even if you are using a separate DSP for AEC. Designer's auto route feature automatically creates these routes.

![](_page_22_Picture_171.jpeg)

#### AEC Settings

### <span id="page-22-0"></span>Noise Reduction

Noise reduction significantly reduces the amount of background noise in your signal caused by projectors, HVAC systems, or other environmental sources. It is a dynamic processor, which calculates the noise floor in the room and removes noise throughout the entire spectrum with maximum transparency.

#### Settings

The noise reduction setting (low, medium, or high) represents the amount of reduction in dB. Use the lowest possible setting that effectively lowers noise in the room.

### <span id="page-23-0"></span>Automatic Gain Control (AGC)

Automatic gain control automatically adjusts channel levels to ensure consistent volume for all talkers in all scenarios. For quieter voices, it increases gain. For louder voices, it attenuates the signal.

Enable AGC on channels where the distance between the talker and the microphone may vary, or in rooms where many different people will use the conferencing system.

Automatic gain control happens post-gate (after the automixer) and does not affect when the automixer gates on or off.

#### **Target Level (dBFS)**

Use −37 dBFS as a starting point to ensure adequate headroom and adjust if necessary. This represents the RMS (average) level, which is different from setting the input fader according to peak levels to avoid clipping.

#### **Maximum Boost ( dB)**

Sets the maximum amount of gain that can be applied

#### **Maximum Cut ( dB)**

Sets the maximum attenuation that can be applied

**Tip:** Use the boost/cut meter (not available on all microphones) to monitor the amount of gain added or subtracted from the signal. If the meter is always reaching the maximum boost or cut level, adjust the input fader so the signal is closer to the target level.

#### <span id="page-23-1"></span>**Delay**

Use delay to synchronize audio and video. When a video system introduces latency (where you hear someone speak, and their mouth moves later), add delay to align audio and video.

Delay is measured in milliseconds. If there is a significant difference between audio and video, start by using larger intervals of delay time (500-1000 ms). When the audio and video are slightly out of sync, use smaller intervals to fine-tune.

### <span id="page-23-2"></span>Compressor

Use the compressor to control the dynamic range of the selected signal.

#### **Threshold**

When the audio signal exceeds the threshold value, the level is attenuated to prevent unwanted spikes in the output signal. The amount of attenuation is determined by the ratio value. Perform a soundcheck and set the threshold 3-6 dB above average talker levels, so the compressor only attenuates unexpected loud sounds.

#### **Ratio**

The ratio controls how much the signal is attenuated when it exceeds the threshold value. Higher ratios provide stronger attenuation. A lower ratio of 2:1 means that for every 2 dB the signal exceeds the threshold, the output signal will only exceed the threshold by 1 dB. A higher ratio of 10:1 means a loud sound that exceeds the threshold by 10 dB will only exceed the threshold by 1 dB, effectively reducing the signal by 9 dB.

### <span id="page-23-3"></span>Parametric Equalizer

Maximize audio quality by adjusting the frequency response with the parametric equalizer.

Common equalizer applications:

- Improve speech intelligibility
- Reduce noise from HVAC systems or video projectors
- Reduce room irregularities
- Adjust frequency response for reinforcement systems

#### Setting Filter Parameters

Adjust filter settings by manipulating the icons in the frequency response graph, or by entering numeric values. Disable a filter using the checkbox next to the filter.

#### PEQ Filter Settings

![](_page_24_Picture_130.jpeg)

![](_page_25_Figure_1.jpeg)

#### Copy and Paste Equalizer Channel Settings

Use to quickly apply the same PEQ setting across multiple channels.

- 1. Select the PEQ of the desired channel.
- 2. Click copy.
- 3. Select the channel to apply the PEQ setting to and click paste.

![](_page_25_Picture_7.jpeg)

#### Equalizer Applications

Conferencing room acoustics vary based on room size, shape, and construction materials. Use the guidelines in following table.

#### Uses for EQ

![](_page_25_Picture_114.jpeg)

![](_page_26_Picture_192.jpeg)

#### EQ Contour

Use the EQ contour to quickly apply a high-pass filter at 150 Hz to the microphone's signal. Select EQ contour to turn it on or off.

## <span id="page-26-0"></span>Automix

### <span id="page-26-1"></span>Automix Channel

This channel automatically mixes the audio from all selected channels to a single output. To adjust the automix channel settings, go to:

- **MXA710, MXA910, MXA920:**[Your device] > IntelliMix > Properties
- **P300 and IntelliMix Room:**[Your device] > Automixer > Properties

All IntelliMix DSP blocks can be applied to the automix channel.

To use the automix channel, do the following:

- 1. Check that Send to mix is automatically selected (blue) for all channels. To exclude channels from the automix channel and treat them as individual direct outputs, deselect Send to mix (gray).
- 2. Route the automix channel in Designer or Dante Controller.

### <span id="page-26-2"></span>Automix Settings

Use these settings to adjust the automixer. Designer adjusts these settings automatically if you use the auto route feature, but you can customize to fit your installation. To adjust, go to:

• **MXA710, MXA910, MXA920:**[Your device] > IntelliMix > Properties

• **P300 and IntelliMix Room:**[Your device] > Automixer > Properties

**Note:** Not all settings are available on all automixers.

![](_page_27_Figure_3.jpeg)

#### Automix Settings

![](_page_27_Picture_253.jpeg)

![](_page_28_Picture_163.jpeg)

#### <span id="page-28-0"></span>Automix Modes

To select an automix mode, go to:

- **MXA710, MXA910, MXA920:**[Your device] > IntelliMix > Properties
- **P300 and IntelliMix Room:**[Your device] > Automixer > Properties

#### Gating

Gating mode delivers fast-acting, seamless channel gating and consistent perceived ambient sound levels. The off attenuation setting is applied to all inactive channels, regardless of the number of active channels.

#### Gain Sharing

Gain sharing mode dynamically balances system gain between open and closed channels. The system gain remains consistent by distributing gain across channels to equal one open channel. The scaled gain structure helps to reduce noise when there is a high channel count. When fewer channels are used, the off attenuation setting is lower and provides transparent gating.

#### Manual

Manual mode sums all active tracks and sends the summed signal over a single Dante output. This provides the option to route an individual signal for reinforcement or recording, without enabling automixing. The settings from the faders in the standard monitoring view apply to the summed output.

## <span id="page-28-1"></span>Encryption

Audio is encrypted with the Advanced Encryption Standard (AES-256), as specified by the US Government National Institute of Standards and Technology (NIST) publication FIPS-197. Shure devices that support encryption require a password to make a connection. Encryption is not supported with third-party devices.

In Designer, you can turn on encryption for all devices in a room: [Your room] > Settings > Audio encryption.

To activate encryption in the web application, go to Settings > Audio encryption > Enable encryption.

**Important:** For encryption to work:

- All Shure devices on your network must use encryption.
- <span id="page-28-2"></span>• Disable AES67 in Dante Controller. AES67 and AES-256 cannot be used at the same time.

## Set Up the 802.1X Protocol for a Device

Select Shure devices support the IEEE 802.1X port access protocol for network authentication.

**Important:** To use the 802.1X security protocol with Shure devices, set the network switch to multiple host authentication. You must also make accommodations to allow the audio NIC to connect to the network. The audio NIC doesn't support the 802.1X protocol.

Setting up 802.1X is a two-part process.

#### **To set up 802.1X, you will need:**

- Details about your authentication server's EAP method
- Any required credentials or certificates for that method, for example:
	- MD5 and PWD
		- 1. User ID and passphrase
	- TLS and PEAP
		- 1. User ID and passphrase
		- 2. Certificate (with certificate types) in the .PEM format
- Any passwords to access the devices if they are password locked

#### Step 1: Configure Settings on Test Network

- 1. Connect the device to your test network and discover it using Designer.
- 2. Set a device password if desired.
- 3. Double-click the device and go to Settings > Network > 802.1X.
- 4. Choose your EAP method from the menu.
- 5. Enter any required credentials and load any necessary certificates.
- 6. Press Save to save the 802.1X settings to the device.
- 7. Enable 802.1X and select Reboot later.

#### Step 2: Connect to a Credentialed Network

- 1. Connect your device to the credentialed network.
- 2. Ensure that Designer is connected to the credentialed network.
- 3. Go to Settings > Network > 802.1X and enable 802.1X. Reboot the device for the 802.1X settings to take effect.
- 4. If the device doesn't appear in Designer after the reboot, reconnect to the test network and check all 802.1X settings for the selected EAP method.

### <span id="page-29-0"></span>Turn Off or Clear 802.1X Settings

You can turn off 802.1X settings temporarily, or clear them from the device. Open the device and go to Settings > Network > 802.1X

- **Disable**: Click the 802.1X switch to turn off 802.1X settings. Click the switch again to enable 802.1X.
- **Clear**: Click Clear 802.1X settings to remove 802.1X settings from the device.

**Note:** Resetting to factory default clears all 802.1X settings.

### <span id="page-29-1"></span>Change 802.1X Settings

You may need to change a device's 802.1X settings if the enterprise's 802.1X settings are changing. The best way to do this is to change the 802.1X settings on the devices, and then make changes to the authentication server.

#### **To change device settings:**

- 1. While still connected to the credentialed network, find the device in Designer and go to Settings > Network > 802.1X.
- 2. Make changes and click Save.
- 3. Make any changes to the authentication server.
- 4. Reboot your devices. The devices should connect to the credentialed network with the updated 802.1X settings.

### <span id="page-30-0"></span>Troubleshooting 802.1X Setup Issues

If the device doesn't appear in Designer on the credentialed network, there's a problem with the device's 802.1X settings. To troubleshoot, take the device off the credentialed network and connect it to the test network. You can make any necessary changes to the 802.1X settings, and then reconnect to the credentialed network.

If you attempt to enable 802.1X on a device, but the authentication fails, you will see this notification:

![](_page_30_Picture_9.jpeg)

If this occurs, check with your system administrator.

## <span id="page-30-1"></span>Networking Best Practices

When connecting Shure devices to a network, use the following best practices:

- Always use a "star" network topology by connecting each device directly to the switch or router.
- Connect all Shure networked devices to the **same network** and set to the **same subnet**.
- Allow all Shure software through the firewall on your computer.
- Use only 1 DHCP server per network. Disable DHCP addressing on additional servers.
- Power on the switch and DHCP server before powering on the Shure devices.
- To expand the network, use multiple switches in a star topology.
- All devices must be at the same firmware revision level.

### <span id="page-30-2"></span>Switch and Cable Recommendations for Dante Networking

Switches and cables determine how well your audio network performs. Use high-quality switches and cables to make your audio network more reliable.

#### **Network switches should have:**

- Gigabit ports. 10/100 switches may work on small networks, but gigabit switches perform better.
- Power over Ethernet (PoE) or PoE+ ports for any devices that require power
- Management features to provide information about port speed, error counters, and bandwidth used
- Ability to switch off Energy Efficient Ethernet (EEE). EEE (also known as "Green Ethernet") may cause audio dropouts and problems with clock synchronization.
- Diffserv (DSCP) Quality of Service (QoS) with strict priority and 4 queues

#### **Ethernet cables should be:**

• Cat5e or better

• Shielded

For more information, [see our FAQ](https://service.shure.com/s/article/disqualified-network-switches-for-shure-dante-devices?language=en_US) about switches to avoid.

### <span id="page-31-0"></span>Device IP Configuration

This Shure device uses 2 IP addresses: one for Shure control, and one for Dante audio and control. For most installations, the Shure control and Dante audio IP addresses should be in the same subnet range.

- **Shure control**
	- Carries data for Shure control software, firmware updates, and third-party control systems (such as AMX or Crestron)
- **Dante audio and control**
	- Carries Dante digital audio and control data for Dante Controller
	- Requires a wired, gigabit Ethernet connection to operate

To access these settings in Designer, go to [Your device] > Settings > IP configuration.

**Note:**[Refer to our FAQ](https://service.shure.com/s/article/How-do-I-configure-a-NETGEAR-M4250-series-switch-to-use-Shure-profiles?language=en_US) if you're using Shure profiles on NETGEAR M4250-series switches.

### <span id="page-31-1"></span>Setting Latency

Latency is the amount of time for a signal to travel across the system to the outputs of a device. To account for variances in latency time between devices and channels, Dante has a predetermined selection of latency settings. When the same setting is selected, it ensures that all Dante devices on the network are in sync.

These latency values should be used as a starting point. To determine the exact latency to use for your setup, deploy the setup, send Dante audio between your devices, and measure the actual latency in your system using Audinate's Dante Controller software. Then round up to the nearest latency setting available, and use that one.

Use Audinate's Dante Controller software to change latency settings.

#### Latency Recommendations

![](_page_31_Picture_181.jpeg)

### <span id="page-31-2"></span>QoS (Quality of Service) Settings

QoS settings assign priorities to specific data packets on the network, ensuring reliable audio delivery on larger networks with heavy traffic. This feature is available on most managed network switches. Although not required, assigning QoS settings is recommended.

**Note:** Coordinate changes with the network administrator to avoid disrupting service.

To assign QoS values, open the switch interface and use the following table to assign Dante $\degree$ -associated queue values.

- Assign the highest possible value (shown as 4 in this example) for time-critical PTP events
- Use descending priority values for each remaining packet.

#### Dante QoS Priority Values

![](_page_32_Picture_301.jpeg)

**Note:** Switch management may vary by manufacturer and switch type. Consult the manufacturer's product guide for specific configuration details.

For more information on Dante requirements and networking, visit www.audinate.com.

#### Networking Terminology

**PTP (Precision Time Protocol):** Used to synchronize clocks on the network **DSCP (Differentiated Services Code Point):** Standardized identification method for data used in layer 3 QoS prioritization

## <span id="page-32-0"></span>IP Ports and Protocols

#### Shure Control

![](_page_32_Picture_302.jpeg)

![](_page_33_Picture_171.jpeg)

\*These ports must be open on the PC or control system to access the device through a firewall.

 $^\dagger$ These protocols require multicast. Ensure multicast has been correctly configured for your network.

[See Audinate's website](https://www.audinate.com/learning/faqs/which-network-ports-does-dante-use) for information about ports and protocols used by Dante audio.

## <span id="page-33-0"></span>Digital Audio Networking

Dante digital audio is carried over standard Ethernet and operates using standard internet protocols. Dante provides low latency, tight clock synchronization, and high Quality-of-Service (QoS) to provide reliable audio transport to a variety of Dante devices. Dante audio can coexist safely on the same network as IT and control data, or can be configured to use a dedicated network.

### <span id="page-33-1"></span>Compatibility with Dante Domain Manager

This device is compatible with Dante Domain Manager software (DDM). DDM is network management software with user authentication, role-based security, and auditing features for Dante networks and Dante-enabled products.

Considerations for Shure devices controlled by DDM:

- When you add Shure devices to a Dante domain, set the local controller access to Read Write. Otherwise, you won't be able to access Dante settings, perform a factory reset, or update device firmware.
- If the device and DDM can't communicate over the network for any reason, you won't be able to control Dante settings, perform a factory reset, or update device firmware. When the connection is reestablished, the device follows the policy set for it in the Dante domain.
- If Dante device lock is on, DDM is offline, or the configuration of the device is set to Prevent, some device settings are disabled. These include: Dante encryption, MXW association, AD4 Dante browse and Dante cue, and SCM820 linking.

Refer to [Dante Domain Manager's documentation](https://audinate.com/) for more information.

### <span id="page-33-2"></span>Dante Flows for Shure Devices

Dante flows get created any time you route audio from one Dante device to another. One Dante flow can contain up to 4 audio channels. For example: sending all 5 available channels from an MXA310 to another device uses 2 Dante flows, because 1 flow can contain up to 4 channels.

Every Dante device has a specific number of transmit flows and receive flows. The number of flows is determined by Dante platform capabilities.

![](_page_33_Picture_172.jpeg)

![](_page_33_Picture_173.jpeg)

![](_page_34_Picture_198.jpeg)

[Learn more about Dante flows in our FAQs](https://www.shure.com/en-US/support/find-an-answer/understanding-dante-flows) or from [Audinate.](https://www.audinate.com)

## <span id="page-34-0"></span>AES67

AES67 is a networked audio standard that enables communication between hardware components which use different IP audio technologies. This Shure device supports AES67 for increased compatibility within networked systems for live sound, integrated installations, and broadcast applications.

The following information is critical when transmitting or receiving AES67 signals:

- Update Dante Controller software to the newest available version to ensure the AES67 configuration tab appears.
- Before turning encryption on or off, you must disable AES67 in Dante Controller.
- AES67 cannot operate when the transmit and receive devices both support Dante.

![](_page_34_Picture_199.jpeg)

Separate Dante and AES67 flows can operate simultaneously. The total number of flows is determined by the maximum flow limit of the device.

### <span id="page-34-1"></span>Sending Audio from a Shure Device

All AES67 configuration is managed in Dante Controller software. For more information, refer to the Dante Controller user guide.

- 1. Open the Shure transmitting device in Dante Controller.
- 2. Enable AES67.
- 3. Reboot the Shure device.
- 4. Create AES67 flows according to the instructions in the [Dante Controller user guide.](https://www.audinate.com/support)

### <span id="page-35-0"></span>Receiving Audio from a Device Using a Different Audio Network Protocol

**Third-party devices:** When the hardware supports SAP, flows are identified in the routing software that the device uses. Otherwise, to receive an AES67 flow, the AES67 session ID and IP address are required.

**Shure devices:** The transmitting device must support SAP. In Dante Controller, a transmit device (appears as an IP address) can be routed like any other Dante device.

## <span id="page-35-1"></span>Paint the MXA920

### <span id="page-35-2"></span>Paint Square Array Microphones

You can paint the grille and frame of square ceiling array microphones to blend in with a room's design.

**Note:** Don't remove any of the screws on the MXA902's loudspeaker enclosure while painting.

#### Step 1: Remove the Frame and Grille

1. On each side of the frame, remove the 6 screws and washers that attach the main assembly to the frame.

**Important:** Do not remove the 4 recessed screws in each corner.

![](_page_35_Figure_11.jpeg)

- 2. Carefully lift the assembly out of the frame.
- 3. Remove the gray plastic LED lightpipe. Leave the black plastic guide in place.
- 4. Remove all 4 recessed screws from one side of the frame. Remove that side of the frame.

![](_page_36_Figure_1.jpeg)

- 5. Slide the flat grille out of the frame.
- 6. Carefully remove the foam piece from the grille. Pull from the edges, where it is attached with hook-and-loop fastener strips.

*Important: Do not paint the foam.*

7. Before painting, reinstall the side of the frame you removed in step 1.4.

#### Step 2: Mask and Paint

1. Use masking tape to cover the entire extrusion (highlighted in black) that runs along the inside of the frame. This ensures that the necessary metal pieces make contact when reassembled.

![](_page_36_Picture_8.jpeg)

- 2. Use masking tape to cover the hook-and-loop fastener strips on the grille.
- 3. Paint the frame and grille. Let them dry completely before reassembling. Do not paint any part of the main assembly.

#### Step 3: Reassembly

1. Attach the foam piece to the grille with the hook-and-loop fastener strips.

- 2. Remove one side of the frame as in step 1.4. Slide the grille back into the frame.
- 3. Attach the remaining side of the frame and secure it with the 4 screws.
- 4. Attach the LED lightpipe to the black plastic guide piece.
- 5. Align the LED with the lightpipe and put the main assembly back in place on the frame.

*Note: The label on the assembly is in the corner that corresponds to the LED.*

6. Install 6 screws per side to secure the main assembly to the frame. Do not over-tighten.

### <span id="page-37-0"></span>Paint MXA920-R Microphones

The grille and back cover of round array microphones can be painted to blend in with a room's design.

#### Step 1: Remove and Paint the Grille

1. Loosen the set screw that connects the grille to the back cover. Turn the microphone over.

![](_page_37_Figure_11.jpeg)

2. Rotate the grille as shown to release it from the back cover. Lift it up and out of the tabs holding it in place.

![](_page_38_Picture_1.jpeg)

- 3. Carefully remove the fabric piece from the grille. Pull from the edges where it is attached with Velcro strips. Do not paint the fabric.
- 4. Hold the edges of the black plastic guide in place and pull up on the clear lightpipe to unsnap it. Leave the guide in place.
- 5. Mask the 7 bare metal tabs on the grille.

![](_page_39_Picture_1.jpeg)

6. Paint the grille.

Step 2: Remove and Paint the Back Cover

1. Remove the 7 screws on the aluminum support panel. Turn the back cover over.

![](_page_40_Figure_1.jpeg)

2. Remove the 12 screws that attach the back cover to the processor enclosure. Set the processor enclosure aside with the black board facing up.

![](_page_41_Figure_1.jpeg)

- 3. Mask the entire flat area in the center of the back cover. Mask the 7 tabs on the inside of the back cover to keep paint out of the screw threads.
- 4. Paint the outside of the back cover.

#### Step 3: Reassemble the Microphone

Let the paint dry before reassembling.

- 1. Use the 12 screws to attach the back cover to the processor.
- 2. Use the 7 screws to reattach the aluminum support panel.
- 3. Reinstall the lightpipe on the grille by snapping it into place.
- 4. Attach the fabric piece to the grille.
- 5. Align the grille with the 7 tabs on the back cover. Set it down and rotate the grille as shown to engage the tabs.

![](_page_42_Picture_1.jpeg)

6. Tighten the set screw.

## <span id="page-42-0"></span>Using Command Strings

This device receives logic commands over the network. Many parameters controlled through Designer can be controlled using a third-party control system, using the appropriate command string.

#### **Common applications:**

- Mute
- LED color and behavior
- Loading presets
- Adjusting levels

A complete list of command strings is available at:

[pubs.shure.com/command-strings/MXA920.](https://pubs.shure.com/command-strings/MXA920)

### <span id="page-43-0"></span>Integrate the MXA920 with Camera Control Systems

MXA920 microphones provide information about talker position, lobe position, and other settings through command strings. You can use this information to integrate the microphone with camera control systems.

See the [list of commands for camera systems](https://pubs.shure.com/command-strings/MXA920/en-US#c_278459be-839a-4f2d-8459-be839a8f2d4c) to learn more.

## <span id="page-43-1"></span>Troubleshooting

#### MXA920 Troubleshooting

![](_page_43_Picture_147.jpeg)

![](_page_44_Picture_159.jpeg)

## <span id="page-44-0"></span>Additional Resources

- [Shure Knowledge Base FAQs](https://service.shure.com/s/topic/0TO1I000000kRRQWA2/faq)
- [Command strings for Shure devices](https://pubs.shure.com/command-strings)
- [Shure Enterprise Networking Troubleshooting Checklist](https://service.shure.com/s/article/enterprise-network-troubleshooting-checklist)
- [Training from the Shure Audio Institute](https://www.shure.com/en-US/support/shure-audio-institute)
- [Shure Systems YouTube channel](https://www.youtube.com/@ShureSystems)

#### Download Shure Software

- [Shure Designer](https://www.shure.com/designer)
- [Shure Update Utility](https://www.shure.com/suu)
- [Shure Web Device Discovery](https://www.shure.com/en-US/products/software/shure_web_device_discovery_application)
- [Software and firmware archive](https://www.shure.com/en-US/support/downloads/software-firmware-archive)

## <span id="page-44-1"></span>**Specifications**

General

Coverage Type Automatic or steerable

#### Power Requirements

Power over Ethernet (PoE), Class 0

Power Consumption 10.1 W maximum

Control Software Designer or web application

Cable Requirements Cat5e or higher (shielded cable recommended)

Connector Type RJ45

#### Plenum Rating

![](_page_45_Picture_166.jpeg)

#### Dust Protection

IEC 60529 IP5X Dust Protected

#### Operating Temperature Range

−6.7°C (20°F) to 40°C (104°F)

#### Storage Temperature Range

−29°C (−20°F) to 74°C (165°F)

Audio

#### Microphone Elements

113 MEMS

#### Frequency Response

125 Hz to 20,000 Hz

#### AES67 or Dante Digital Output

![](_page_45_Picture_167.jpeg)

#### **Sensitivity**

*at 1 kHz*

−1.74 dBFS/Pa

#### Maximum SPL

*Relative to 0 dBFS overload*

95.74 dBSPL

#### Signal-to-Noise Ratio

*Ref. 94 dBSPL at 1 kHz*

75.76 dB A-weighted

#### **Latency**

*Does not include Dante latency*

![](_page_45_Picture_168.jpeg)

#### Self Noise

18.24 dB SPL-A

#### Dynamic Range

77.5 dB

#### Digital Signal Processing

Automatic mixing, acoustic echo cancellation (AEC), noise reduction, automatic gain control, compressor, delay, equalizer (4-band parametric), mute, gain (140 dB range)

#### Acoustic Echo Cancellation Tail Length

Up to 250 ms

### <span id="page-46-0"></span>MXA920 Frequency Response

Frequency response measured directly on-axis from a distance of 6 feet (1.83 m).

![](_page_46_Figure_11.jpeg)

### <span id="page-46-1"></span>**Dimensions**

#### Weight

- MXA920-S: 11.8 lbs (5.4 kg)
- MXA920-R: 12.7 lbs (5.8 kg)

#### MXA920-S

![](_page_46_Figure_17.jpeg)

- A (Microphone flange): 0.41 in. (10.5 mm)
- B (Edge to edge): 23.77 in. (603.8 mm)
- C (Height): 2.15 in. (54.69 mm)

![](_page_47_Picture_1.jpeg)

- A (Height to top of eyelets): 2.4 in. (61.3 mm)
- B (Outer diameter): 25 in. (635.4 mm)

## <span id="page-47-0"></span>IMPORTANT SAFETY INSTRUCTIONS

- 1. READ these instructions.
- 2. KEEP these instructions.
- 3. HEED all warnings.
- 4. FOLLOW all instructions.
- 5. DO NOT use this apparatus near water.
- 6. CLEAN ONLY with dry cloth.
- 7. DO NOT block any ventilation openings. Allow sufficient distances for adequate ventilation and install in accordance with the manufacturer's instructions.
- 8. DO NOT install near any heat sources such as open flames, radiators, heat registers, stoves, or other apparatus (including amplifiers) that produce heat. Do not place any open flame sources on the product.
- 9. DO NOT defeat the safety purpose of the polarized or grounding type plug. A polarized plug has two blades with one wider than the other. A grounding type plug has two blades and a third grounding prong. The wider blade or the third prong are provided for your safety. If the provided plug does not fit into your outlet, consult an electrician for replacement of the obsolete outlet.
- 10. PROTECT the power cord from being walked on or pinched, particularly at plugs, convenience receptacles, and the point where they exit from the apparatus.
- 11. ONLY USE attachments/accessories specified by the manufacturer.
- 12. USE only with a cart, stand, tripod, bracket, or table specified by the manufacturer, or sold with the apparatus. When a cart is used, use caution when moving the cart/apparatus combination to avoid injury from tip-over.

![](_page_47_Picture_17.jpeg)

- 13. UNPLUG this apparatus during lightning storms or when unused for long periods of time.
- 14. REFER all servicing to qualified service personnel. Servicing is required when the apparatus has been damaged in any way, such as power supply cord or plug is damaged, liquid has been spilled or objects have fallen into the apparatus, the apparatus has been exposed to rain or moisture, does not operate normally, or has been dropped.
- 15. DO NOT expose the apparatus to dripping and splashing. DO NOT put objects filled with liquids, such as vases, on the apparatus.
- 16. The MAINS plug or an appliance coupler shall remain readily operable.
- 17. The airborne noise of the Apparatus does not exceed 70dB (A).
- 18. Apparatus with CLASS I construction shall be connected to a MAINS socket outlet with a protective earthing connection.
- 19. To reduce the risk of fire or electric shock, do not expose this apparatus to rain or moisture.
- 20. Do not attempt to modify this product. Doing so could result in personal injury and/or product failure.
- 21. Operate this product within its specified operating temperature range.

![](_page_48_Picture_10.jpeg)

This symbol indicates that dangerous voltage constituting a risk of electric shock is present within this unit.

This symbol indicates that there are important operating and maintenance instructions in the literature accompanying this unit.

## <span id="page-48-0"></span>Important Product Information

The equipment is intended to be used in professional audio applications.

This device is to be connected only to PoE networks without routing to the outside plant.

**Note:** This device is not intended to be connected directly to a public internet network.

Changes or modifications not expressly approved by Shure Incorporated could void your authority to operate this equipment.

**Note:** Testing is based on the use of supplied and recommended cable types. The use of other than shielded (screened) cable types may degrade EMC performance.

Please follow your regional recycling scheme for batteries, packaging, and electronic waste.

#### <span id="page-48-1"></span>Information to the user

This equipment has been tested and found to comply with the limits for a Class B digital device, pursuant to part 15 of the FCC Rules. This equipment generates, uses, and can radiate radio frequency energy and, if not installed and used in accordance with the manufacturer's instruction manual, may cause interference with radio and television reception.

**Notice:** The FCC regulations provide that changes or modifications not expressly approved by Shure Incorporated could void your authority to operate this equipment.

These limits are designed to provide reasonable protection against harmful interference in a residential installation. This equipment generates, uses, and can radiate radio frequency energy and, if not installed and used in accordance with the instructions, may cause harmful interference to radio communications. However, there is no guarantee that interference will not occur in a particular installation. If this equipment does cause harmful interference to radio or television reception, which can be determined by turning the equipment off and on, the user is encouraged to try to correct the interference by one or more of the following measures:

- Reorient or relocate the receiving antenna.
- Increase the separation between the equipment and the receiver.
- Connect the equipment to an outlet on a circuit different from that to which the receiver is connected.

• Consult the dealer or an experienced radio/TV technician for help.

This device complies with part 15 of the FCC Rules. Operation is subject to the following two conditions:

- 1. This device may not cause harmful interference.
- 2. This device must accept any interference received, including interference that may cause undesired operation.

This Class B digital apparatus complies with Canadian ICES-003. Cet appareil numérique de la classe B est conforme à la norme NMB-003 du Canada.

#### CAN ICES-003 (B)/NMB-003(B)

The CE Declaration of Conformity can be obtained from: www.shure.com/europe/compliance

Authorized European representative: Shure Europe GmbH Global Compliance Jakob-Dieffenbacher-Str. 12 75031 Eppingen, Germany Phone: +49-7262-92 49 0 Email: info@shure.de www.shure.com

This product meets the Essential Requirements of all relevant European directives and is eligible for CE marking.

The CE Declaration of Conformity can be obtained from Shure Incorporated or any of its European representatives. For contact information please visit www.shure.com

![](_page_49_Picture_234.jpeg)

本表格依据**SJ/T11364**的规定编制。

**O:** 表示该有害物质在该部件所有均质材料中的含量均在**GB/T26572**规定的限量要求以下。

**X:** 表示该有害物质至少在该部件某一均质材料中的含量超出**GB/T26572**规定的限量要求。

注:本产品大部分的部件采用无害的环保材料制造,含有有害物质的部件皆因全球技术发展水平 的限制而无法实现有害物质 的替代。

**\*:**表示如果包含部分